# Le Guide de l'Abonné

## **Comment ... ???**

### **> Comment se connecter ?**

En haut du site, cliquez sur le **bouton orange « Se connecter »** : utilisez votre adresse email et votre mot de passe attribué lors de l'inscription.

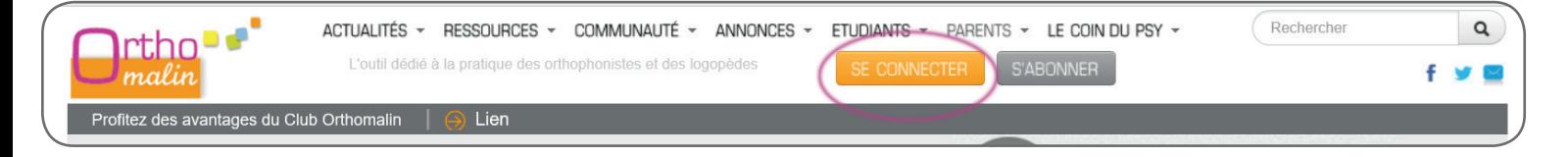

### **> Comment récupérer un mot de passe perdu ?**

En haut du site, cliquez sur le bouton orange « Se connecter » puis sur l'**onglet « Demander un nouveau mot de passe** ». Donnez votre email utilisé lors de l'inscription et regardez dans vos messages. S'il n'y a rien, regardez dans vos spams.

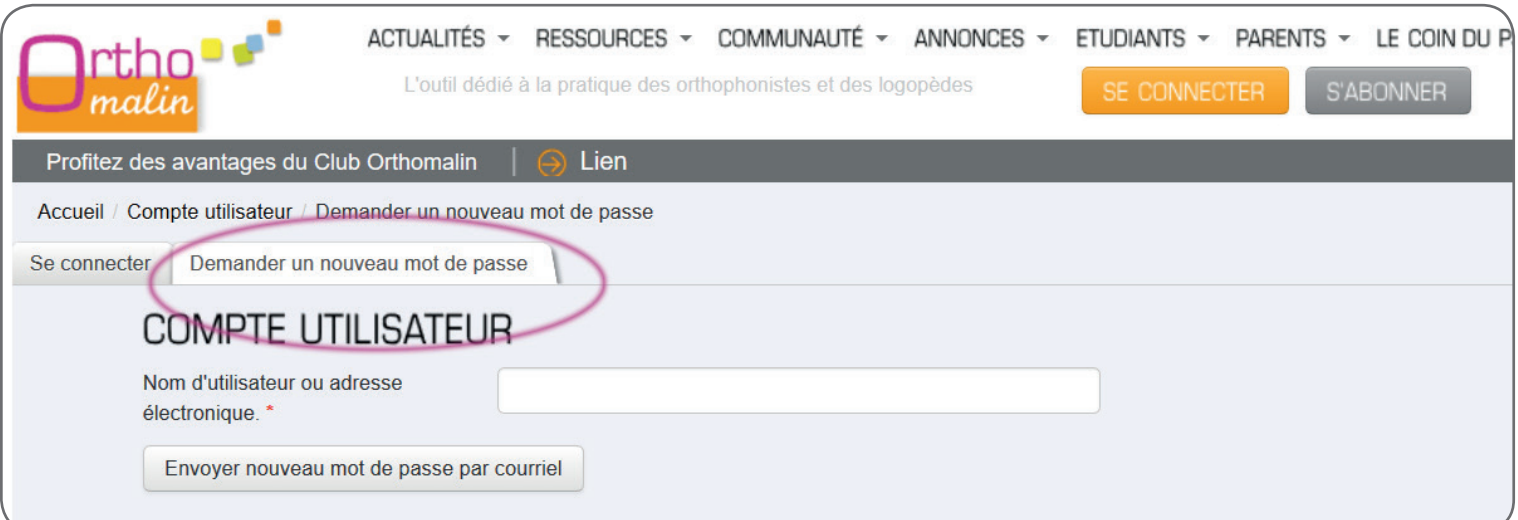

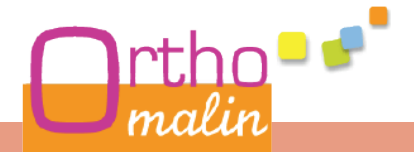

#### **> Comment modifier son mot de passe ?**

Assurez-vous d'abord d'être correctement identifié sur le site.

En haut du site, cliquez sur la flèche à droite de votre nom pour dérouler le menu « Mon compte / Mes favoris ». Cliquez sur le lien « paramètres ».

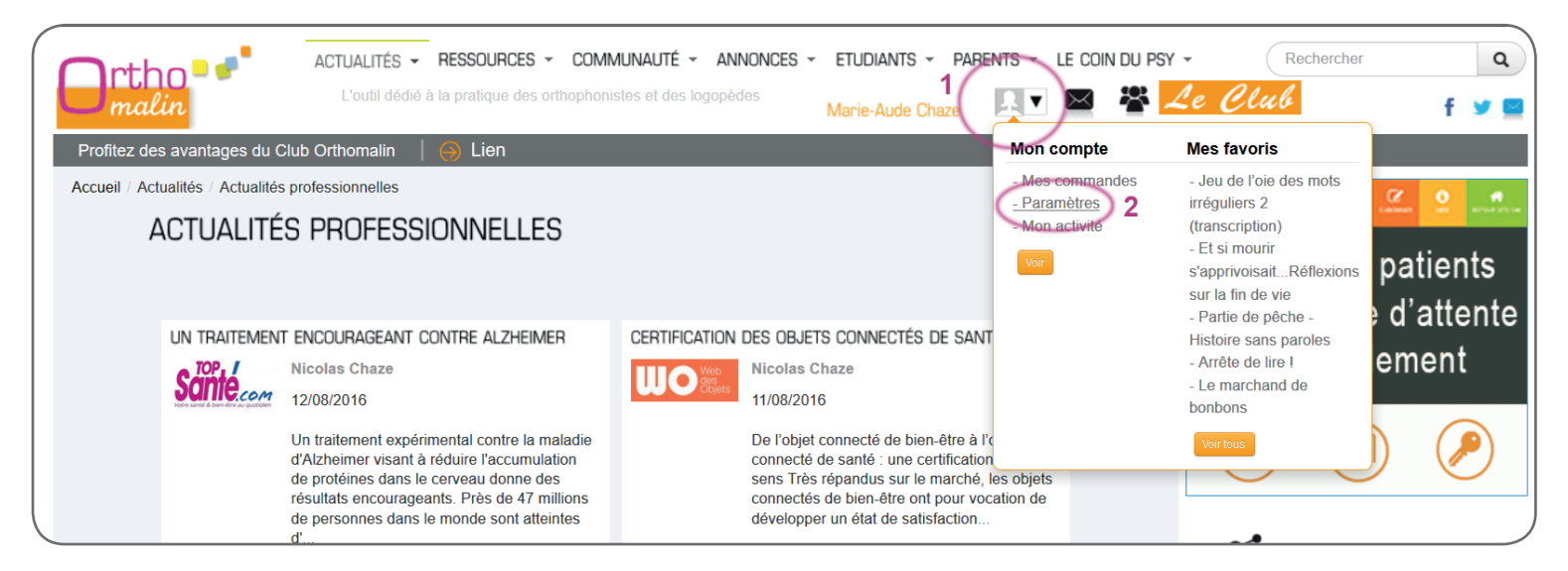

En bas de page, cliquez sur l'onglet à gauche « Votre compte sur Orthomalin » puis modifiez le mot de passe via le formulaire présenté à droite.

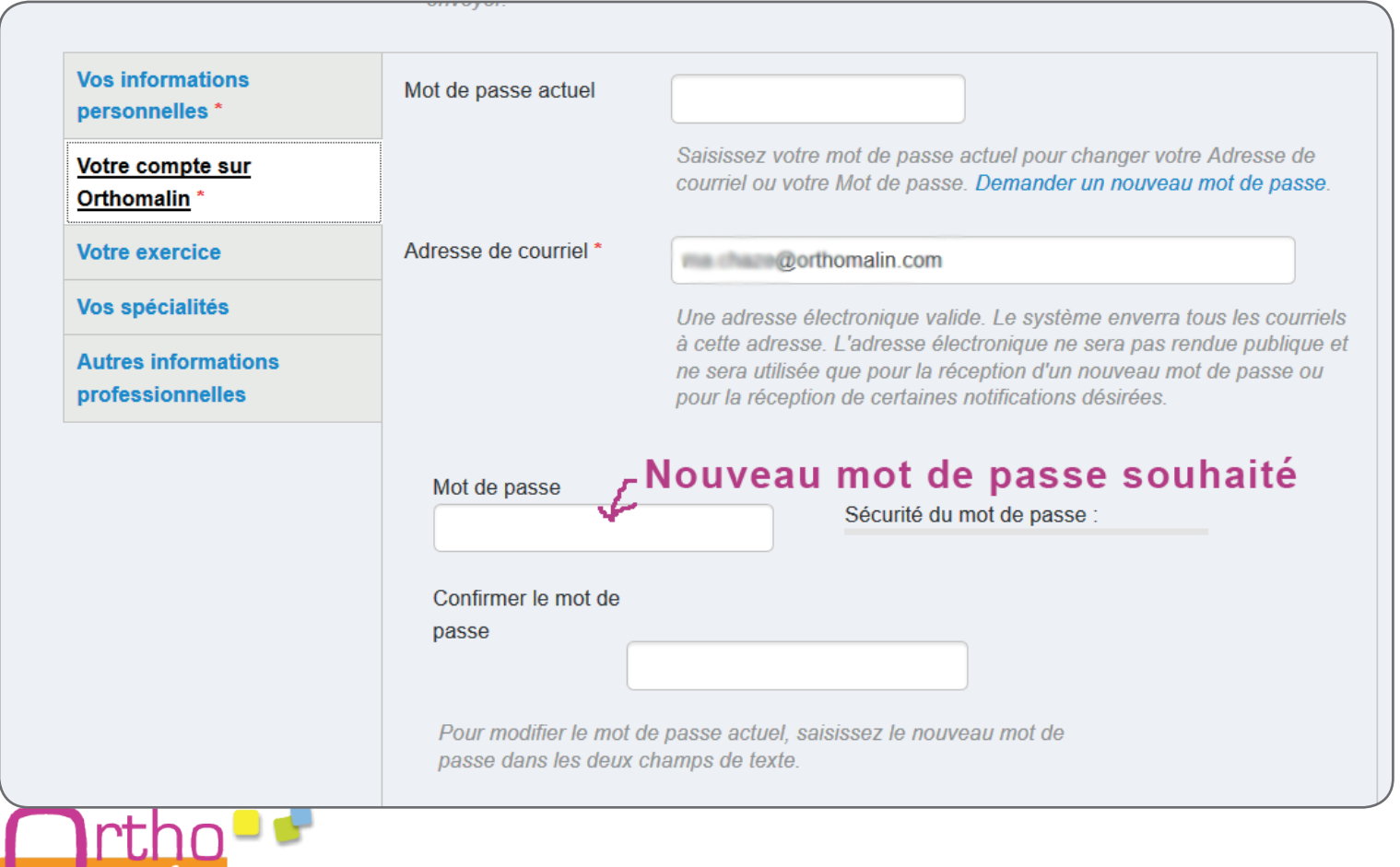

 $\Box$  malin

#### **> Comment récupérer et imprimer mes factures pour ma comptabilité ?**

En haut du site, cliquez sur la flèche à droite de votre nom pour dérouler le menu « Mon compte / Mes favoris ». Cliquez sur le bouton « Voir » : vous arrivez sur la page d'accueil de votre espace personnel (le même que lorsque vous vous identifiez sur Orthomalin).

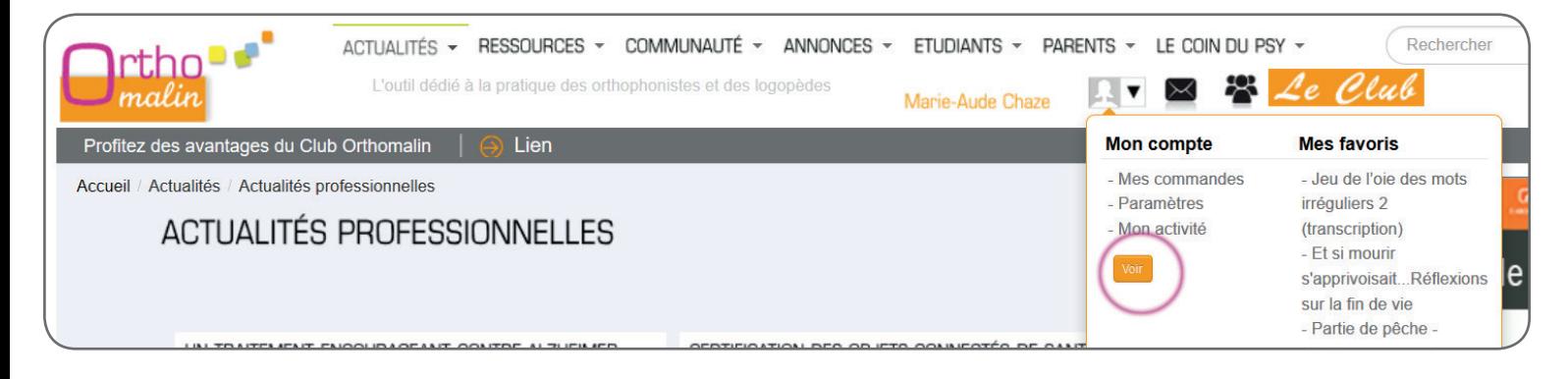

Tout en bas, un encadré intitulé « Mes commandes » vous propose le lien « Mes commandes ». En cliquant sur celui-ci, vous accédez à la liste de toutes vos commandes sur Orthomalin et leur facture.

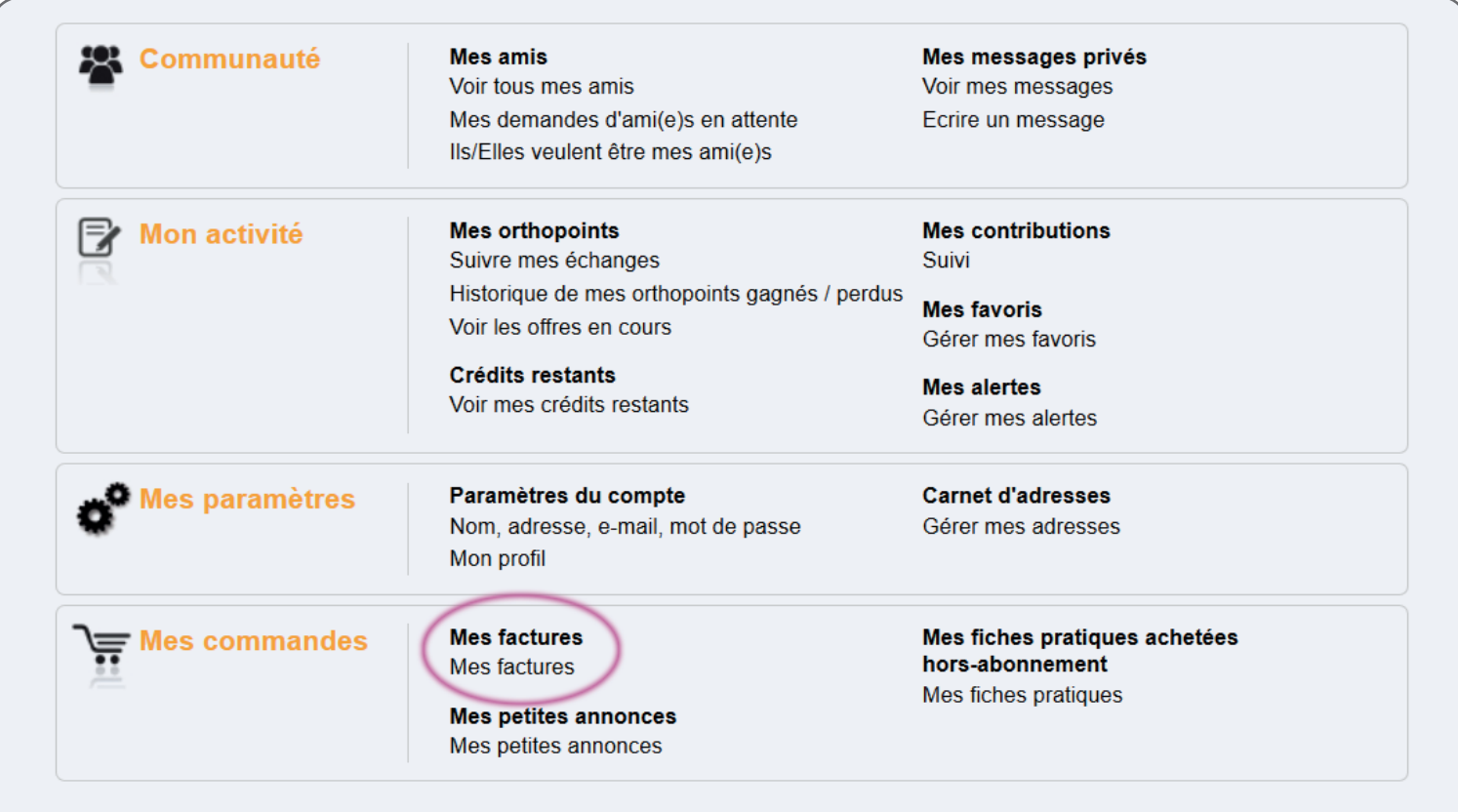

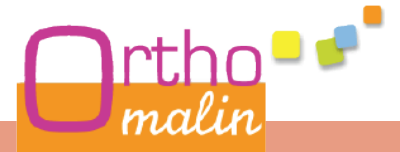

#### **Le Guide de l'Abonné - Comment ... ???**

#### **> Comment déposer une annonce gratuitement ?**

Identifiez-vous au préalable sur le site !

Puis cliquez sur le Menu Annonces -> déposer une annonce. Renseignez le formulaire et validez. Vous pouvez également choisir des options de mise en avant payantes : en tant qu'abonné, vous bénéficiez jusqu'à 20% de remise sur celles-ci.

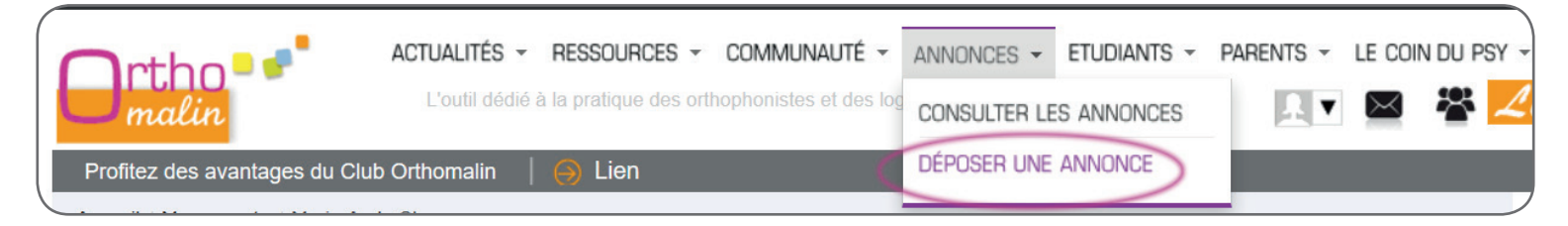

### **> Comment modifier / supprimer / republier mon annonce ?**

Identifiez-vous au préalable sur le site !

malin

En haut du site, cliquez sur la flèche à droite de votre nom pour dérouler le menu « Mon compte / Mes favoris ». Cliquez sur le bouton « Voir » : vous arrivez sur la page d'accueil de votre espace personnel (le même que lorsque vous vous identifiez sur Orthomalin).

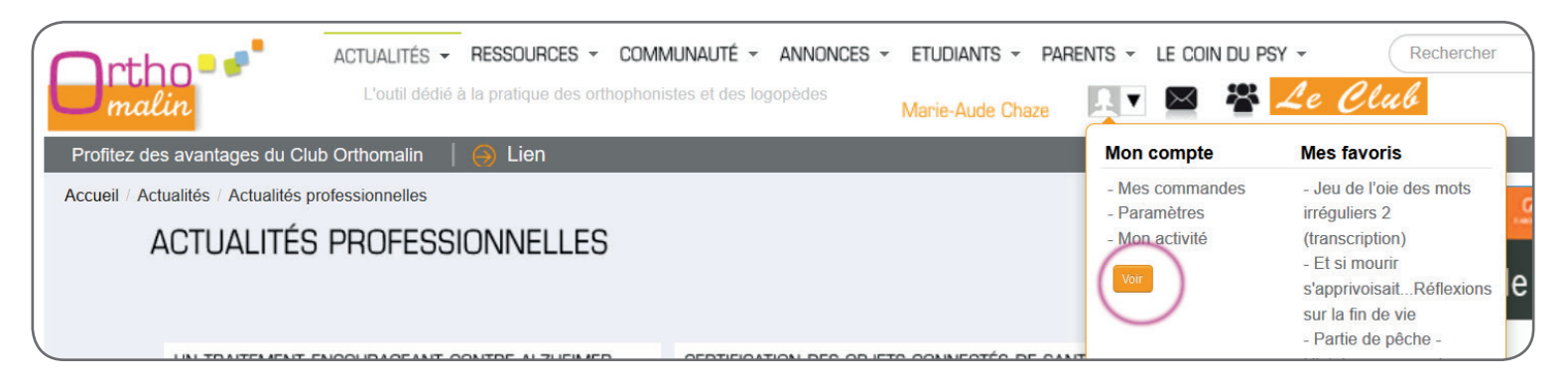

Tout en bas, un encadré intitulé « Mes commandes » vous propose le lien « Mes annonces ». En cliquant sur celui-ci, vous accédez à la liste de toutes vos annonces.

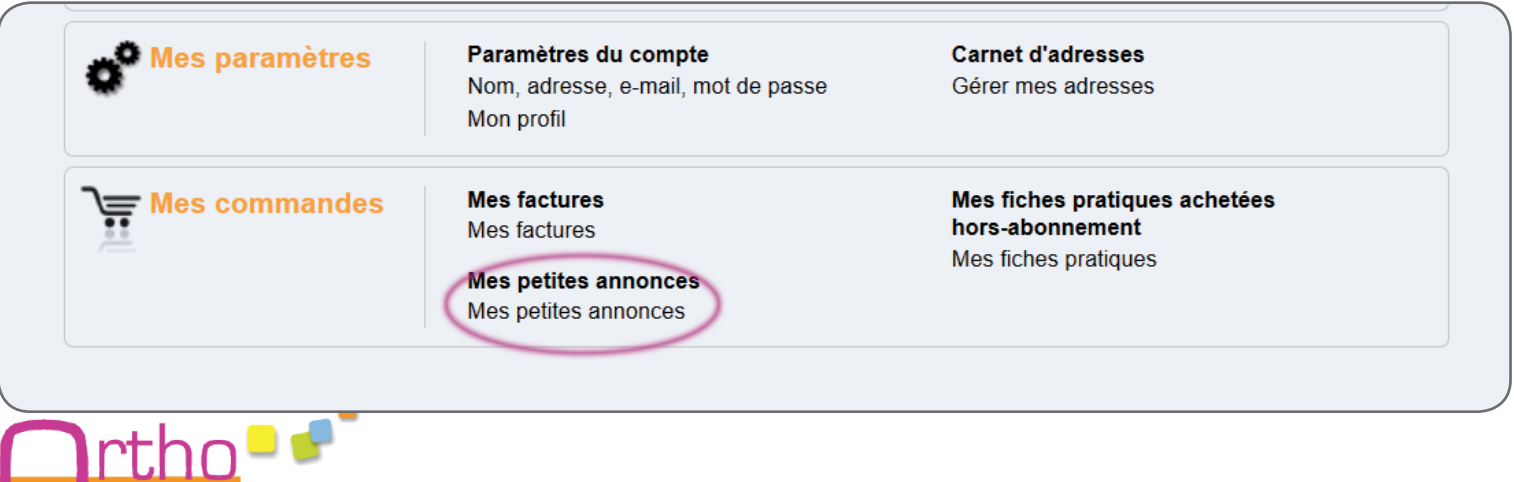

Pour chacun de vos annonces, vous pouvez la modifier, la mettre en avant (option payante), la supprimer ou la republier si elle n'est plus en ligne.

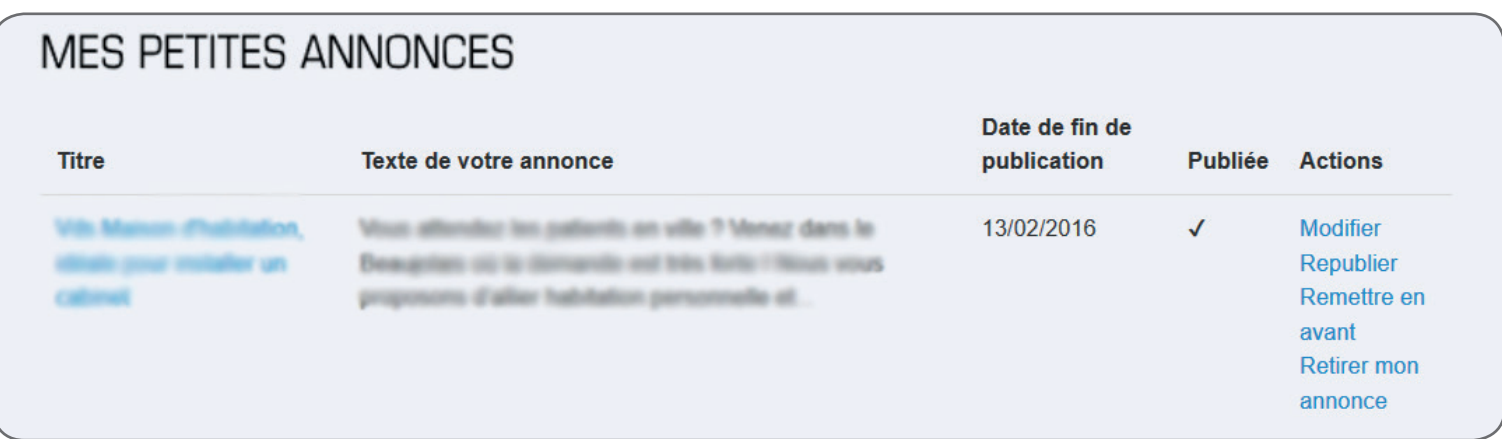

#### **> Comment être tenu(e) au courant des annonces nouvellement publiées ?**

Lorsque vous effectuez une recherche par critères, vous pouvez cliquer sur l'icône « en forme de cloche » : vos critères sont alors automatiquement enregistrés sous forme d'alerte. Dès qu'une annonce correspondant à vos critères est publiée, vous recevez un email vous en informant.

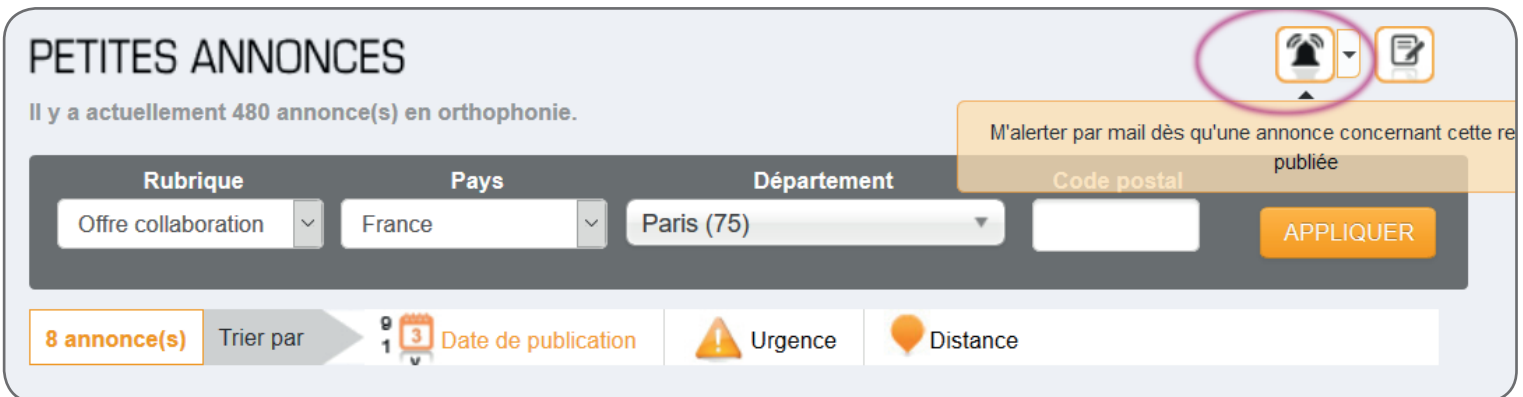

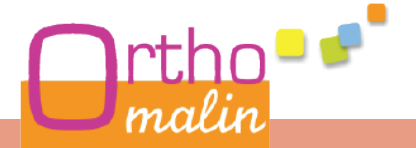

#### **> Comment effectuer une recherche de contenu (fiche, actu, formation…) sur le site ?**

Pour une recherche rapide, **utilisez le champ de recherche en haut du site**. Vous pouvez ensuite filtrer et affiner les résultats en cliquant sur les liens à gauche : type de contenu, date de publication, auteur…

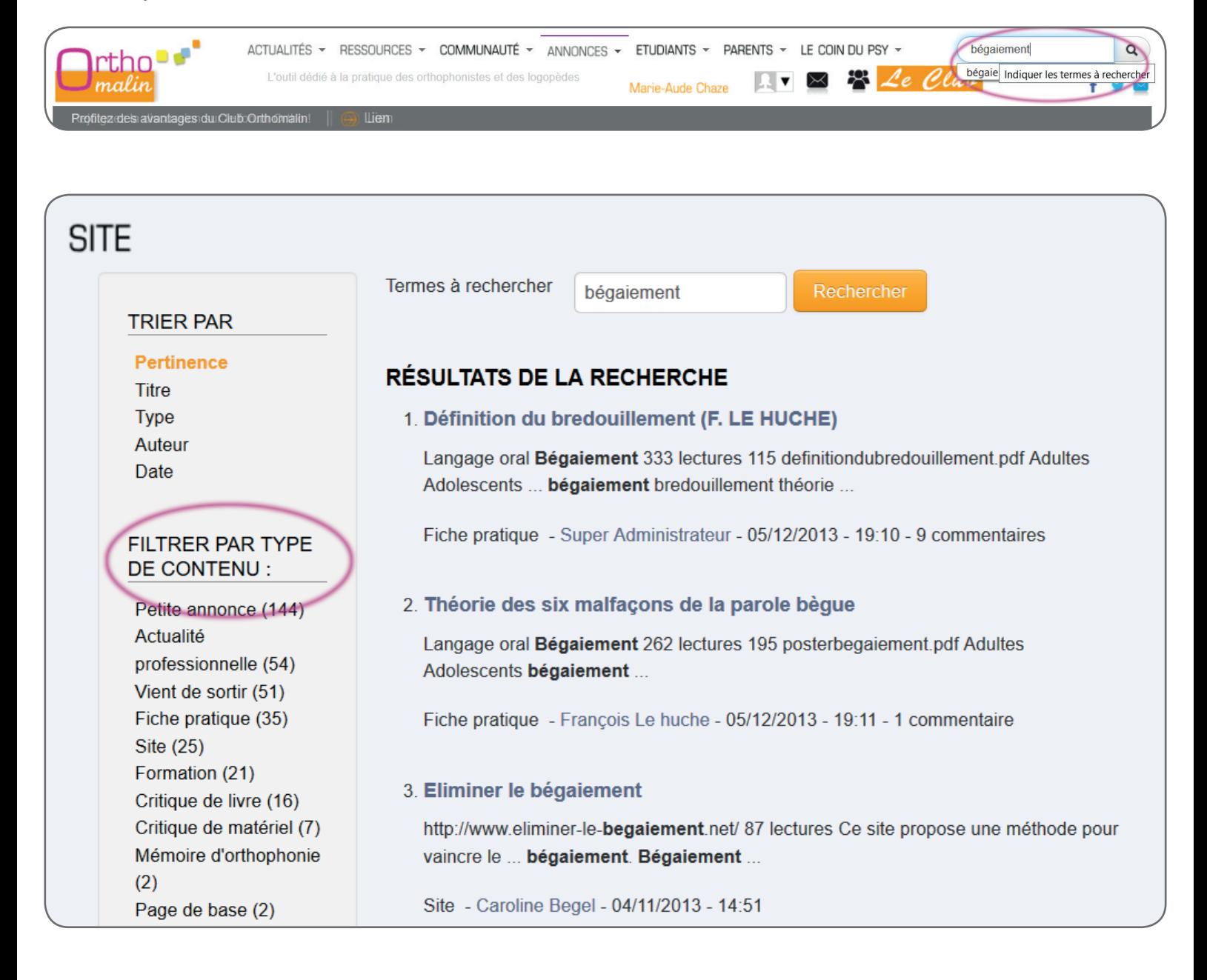

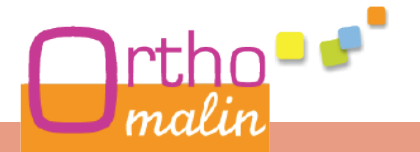

#### **> Comment être tenu(e) informée de toutes les nouveautés du site ?**

Vous pouvez vous inscrire à **notre lettre hebdomadaire publiée le lundi** qui recense les dernières actualités professionnelles, les formations, les nouveautés livres, les fiches pratiques et d'autres informations concernant le site.

Pour s'inscrire, **cliquez sur la petite enveloppe bleue** présente complétement en haut à droite du site en dessous du champ de recherche.

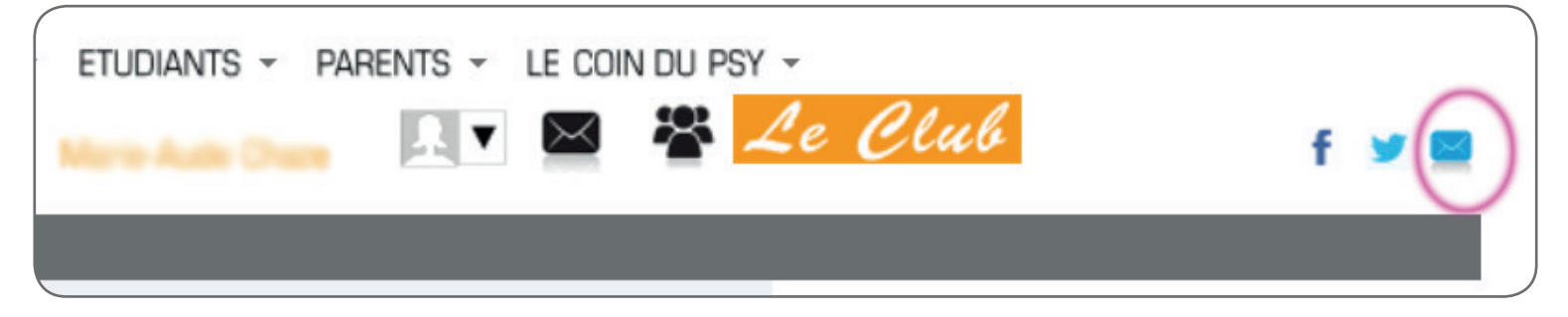

#### **> Comment fonctionnent les Orthopoints ?**

Les Orthopoints (OP) sont des points gagnés **lorsque vous participez au contenu du site** :

- la rédaction de fiches pratiques (minimum 10 OP)
- le dépôt de sites dans l'annuaire de sites (1 OP)
- le partage d'astuces de rééducation (1 OP)
- la rédaction de critiques de logiciel, matériel, livre... (2 OP)
- la proposition de variante de jeu (1 OP)

Vous pouvez ensuite **échanger vos Orthopoints** (dès 10 OP) via la page d'échange : sur votre espace personnel, au niveau de l'encadré « Mon activité », cliquez sur le lien « Offres en cours ».

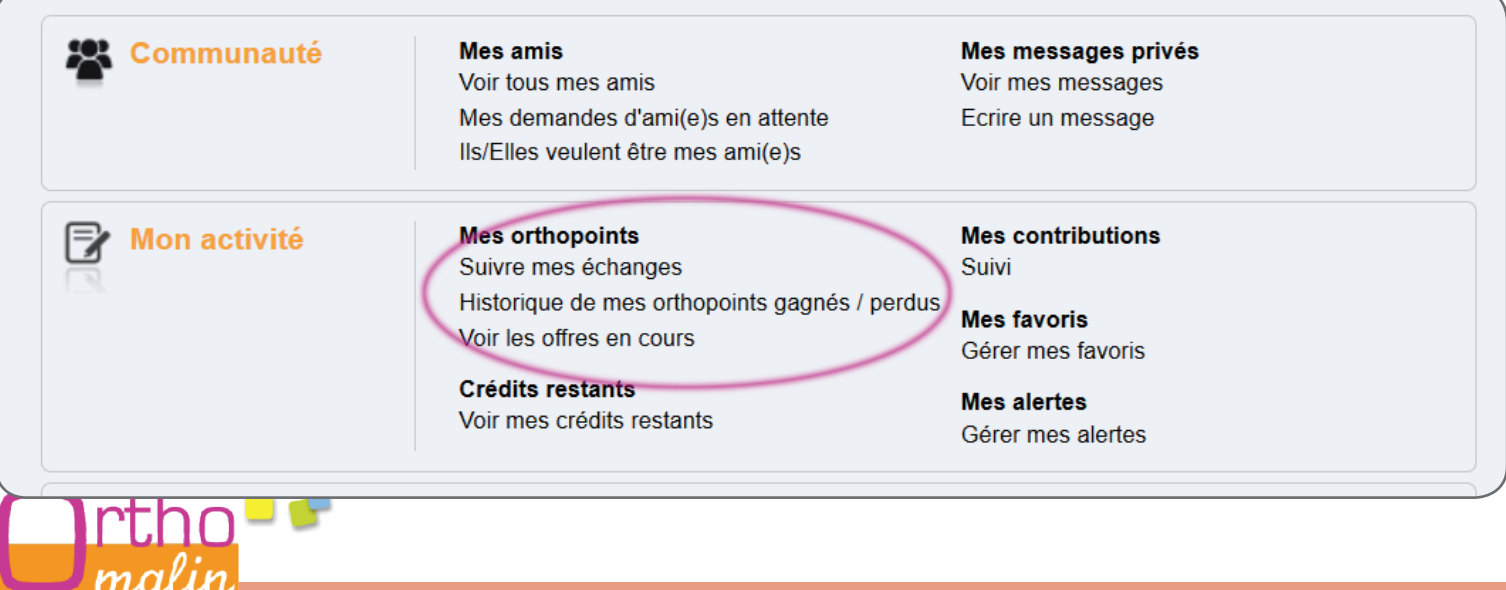